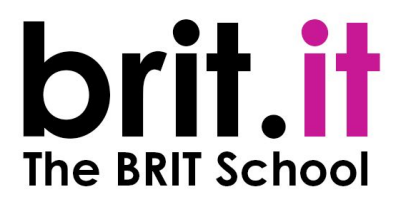

# Requirements for using Google Meet

For Meet video calls, you'll need:

- $\rightarrow$  The Meet mobile app or the Gmail mobile app or a supported web browser.
- $\rightarrow$  A compatible device with minimum system requirements.
- $\rightarrow$  A supported operating system.
- $\rightarrow$  A broadband connection to the Internet. Learn how to [prepare your network](https://support.google.com/a/answer/1279090).
- **→** A built-in web camera or external USB camera

## Use a supported operating system

## **Meet supports the current version and the two previous major releases of these operating systems:**

- Apple macOS
- Microsoft Windows
- Chrome OS
- Ubuntu and other Debian-based Linux distributions

## **Meet works with these mobile operating systems:**

- Android 5.0 and above. [Learn how to check and update your Android version.](https://support.google.com/android/answer/7680439)
- iOS 12.0 and above

## **Meet video calls in the Gmail app are compatible with these operating systems:**

- Android 6 and above
- iOS 12 and above

## Use a supported web browser

## **We recommend using the current version of one of the browsers listed below:**

- Chrome Browser. **[Download the latest version](https://www.google.com/chrome)**
- Apple Safari.

Meet has limited support in Microsoft Internet Explorer 11, and Microsoft Edge provides a better Meet experience. If you want to use Internet Explorer for Meet, you will need to download and install the latest version of the [Google Video Support plug-in](https://www.google.com/tools/dlpage/hangoutplugin).

# Allow Meet to use your camera and microphone

Before you start using Meet, you need to allow access to your computer's camera and microphone.

## **Allow access the first time you use Meet**

- 1. In a web browser, go to the [Meet homepage.](http://meet.google.com/)
- 2. Click Start a new meeting.
- 3. Click Allow.

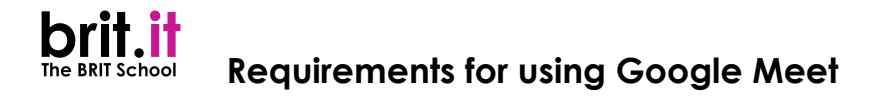

#### **Change the setting to allow access**

If you aren't asked to allow access or if you've blocked access before, you can change your settings.

- 1. In a web browser, go to the [Meet homepage.](http://meet.google.com/)
- 2. Click Start a new meeting.

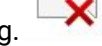

- 3. At the top right, click 'Camera blocked' .
- 4. Click 'Always allow' https://meet.google.com to access your camera and microphone.
- 5. Click Done. The video meeting automatically connects. If you don't see the meeting reload, exit and re-enter the meeting

## Hardware recommendations

To experience all of Meet's features, we recommend using certain hardware. While you can join video calls with minimal system requirements, we recommend certain device requirements for Google Meet use cases, such as multitasking and high-quality video.

#### **To use Google Meet, the minimum system requirements are:**

- Dual Core processor
- 2 GB memory

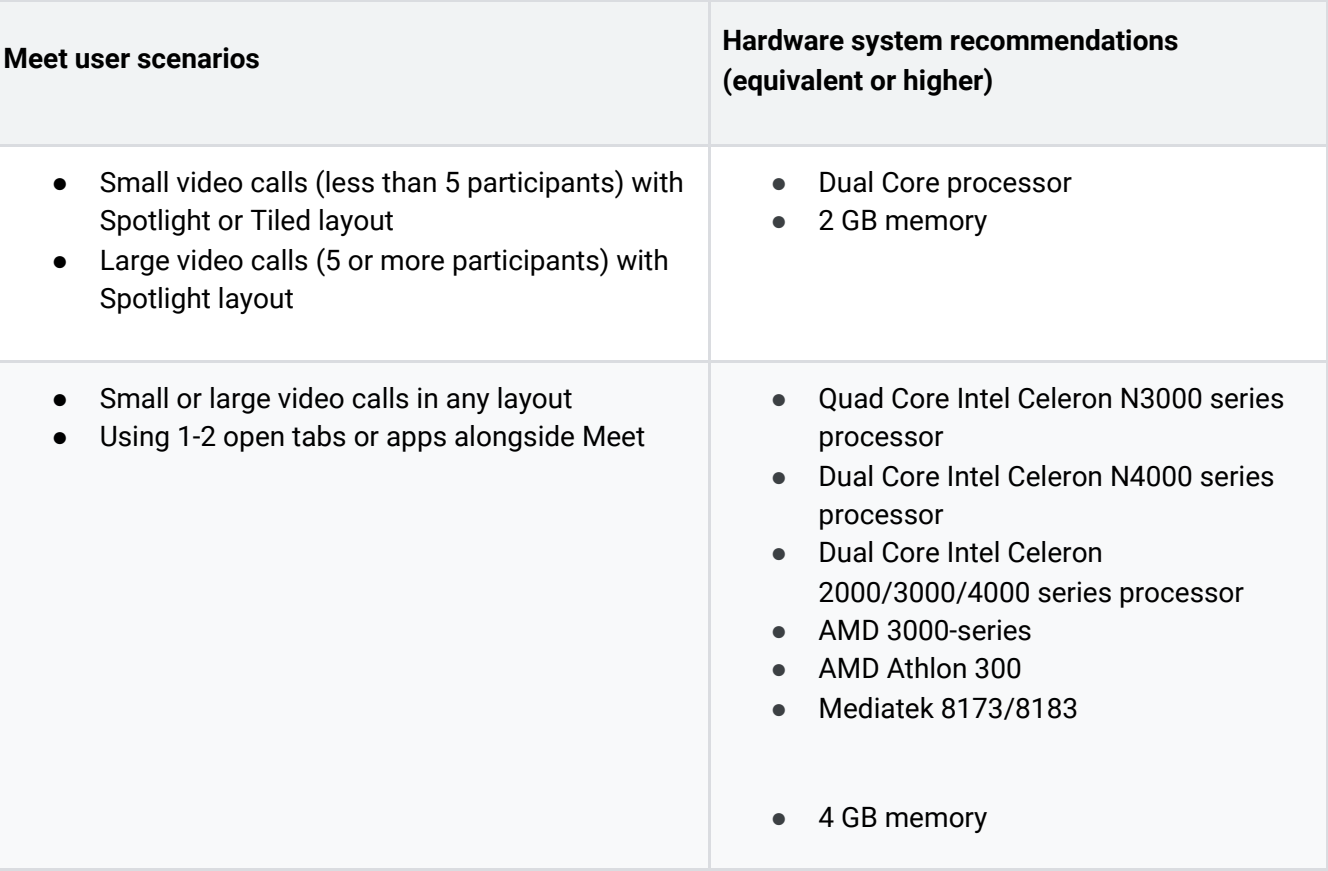

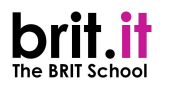

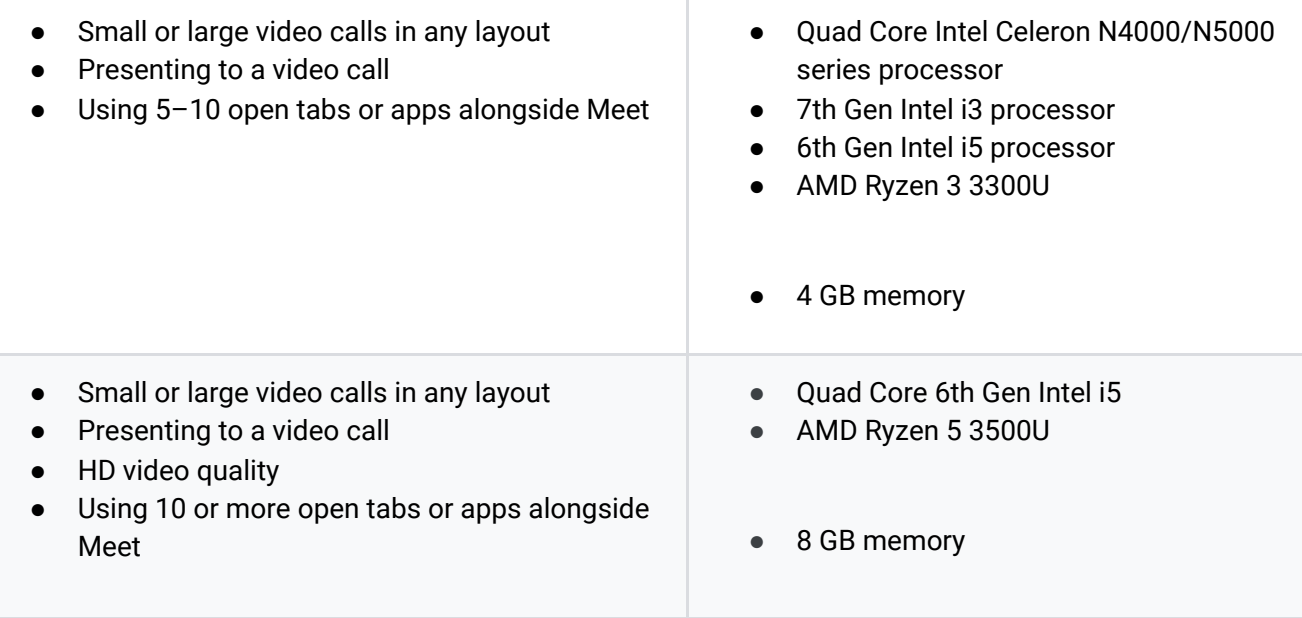

# Fix problems with Meet

## **If you're experiencing performance issues with Meet, try the following steps:**

- Make sure that you only have one Meet tab open at a time. Close any open browser tabs, windows or apps that aren't currently being used.
- Turn off any Chrome extensions, especially Meet-specific ones.
- Put your device on a flat and elevated surface to prevent your device from overheating. Avoid using your device on the floor or bed for a long period of time.
- [Change your Meet layout](https://support.google.com/meet/answer/9292748?hl=en) to Spotlight view.
- [Change the quality of your device's video to a lower resolution.](https://support.google.com/a/users/answer/9848870?visit_id=637353617921096663-1521656145&rd=1#adjust-video-quality)

If your computer meets the requirements, but you're still experiencing trouble with video calls, try some of these additional [troubleshooting](https://support.google.com/meet/answer/7380413) steps.